# Japan Virtual Indoor Rowing 2023 ガイダンス

# Japan Virtual Indoor Rowing 2023 大会事務局

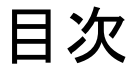

#### 必要機材と機材の接続

#### レース前日までの確認作業

#### レース当日の流れ

接続エラーへの対処方法

[レースを「戸田公園管理事務所」で参加申込みされた方](#page-36-0)

<span id="page-2-0"></span>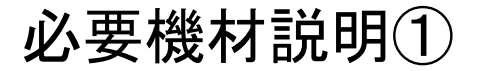

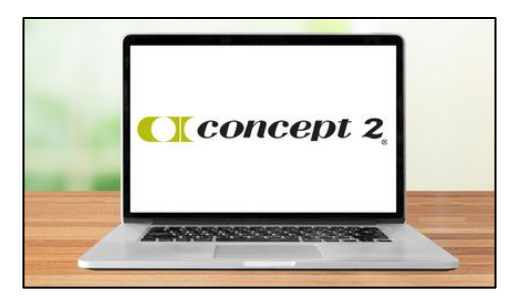

([https://homerace.nl](https://homerace.nlto)とエルゴメーターを接続する) (PCとエルゴメーターを接続する)

#### Concept2社 ローイングエルゴメーター

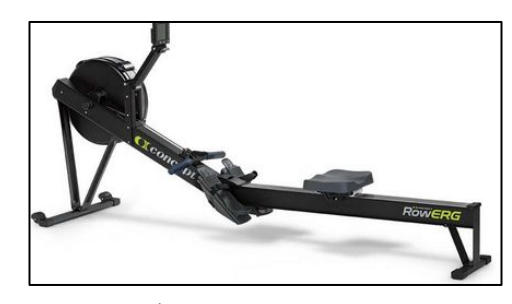

(記録を測定する)

#### インターネットに接続されているPC USB タイプB - タイプAケーブル、 もしくはUSB タイプB - タイプCケーブル

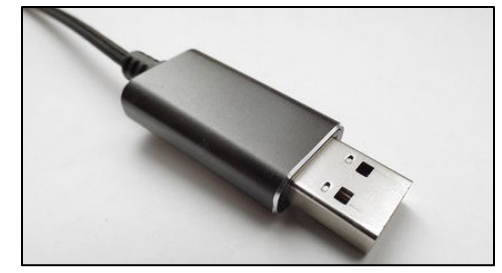

スマホ/タブレット等

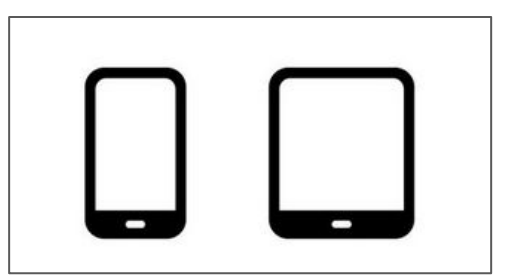

(大会本部Zoomに接続し動画を送る)

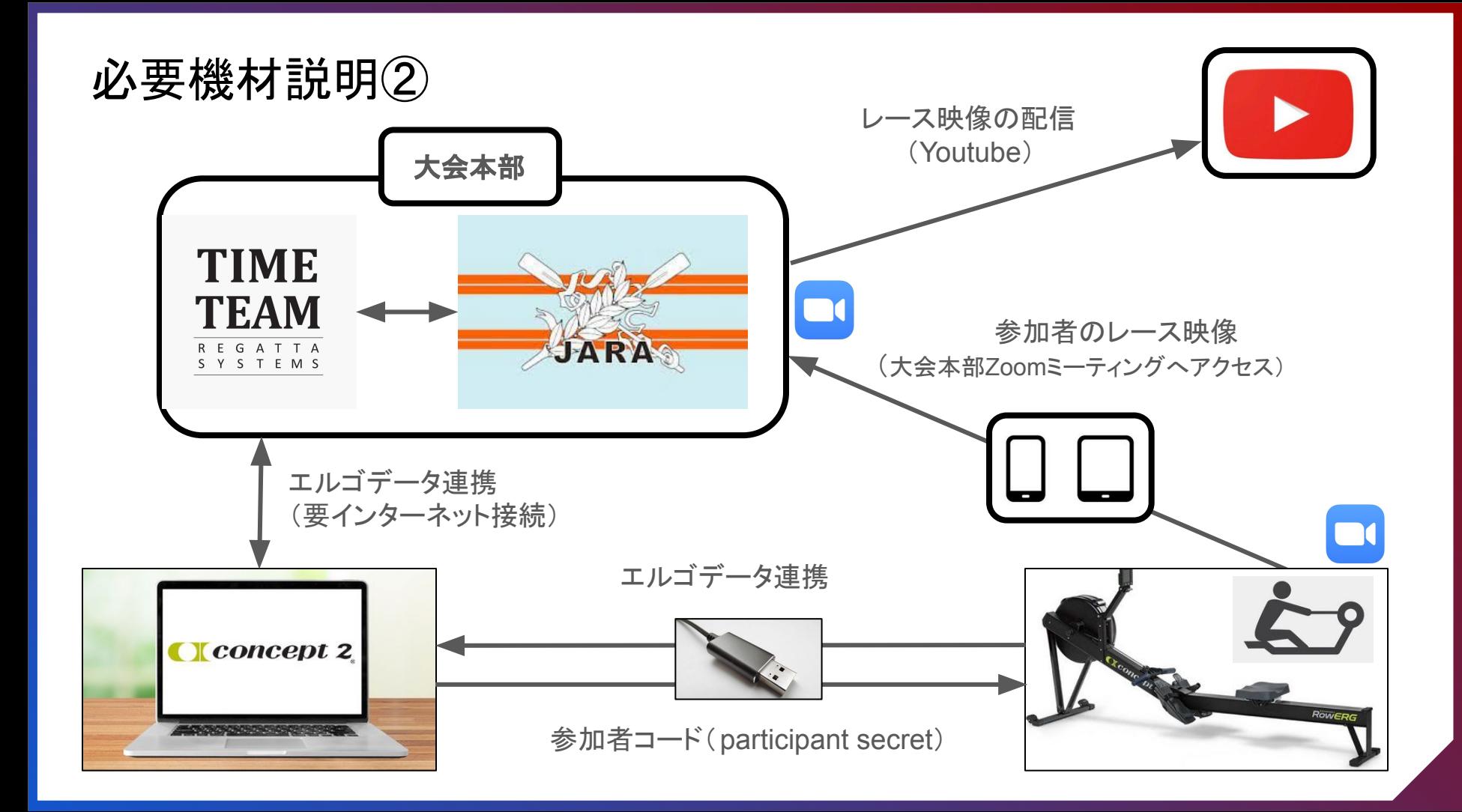

# <span id="page-4-0"></span>レース前日までの確認作業 ※必ず実施してください

- 1.1 PCとエルゴメーターの接続
- 1.2 Time-Teamへ䛾アクセス
- 1.3 エルゴメーターをTime-Teamへ接続
- 1.4 接続テスト
- 1.5 参加者コード(Participant Secret)

<span id="page-5-0"></span>1.1 エルゴメーターとPCの接続①

- Step1: PCをエルゴの近くに設置してください ※PCを充電している状態が望ましいです
- Step2: PCをWi-Fiかスマホのテザリングでインターネットに繋いでください ※安定さえしていれば、回線スピードが多少遅くても構いません (通信テストについて後述します)

1.1 エルゴメーターとPCの接続2

Step3: エルゴモニターの裏側にあるUSB-B単子にUSBケーブルを挿し込み、反対側を ノートPC䛾USB-A端子(Macbookであれ䜀USB-C端子)に挿し込んでください

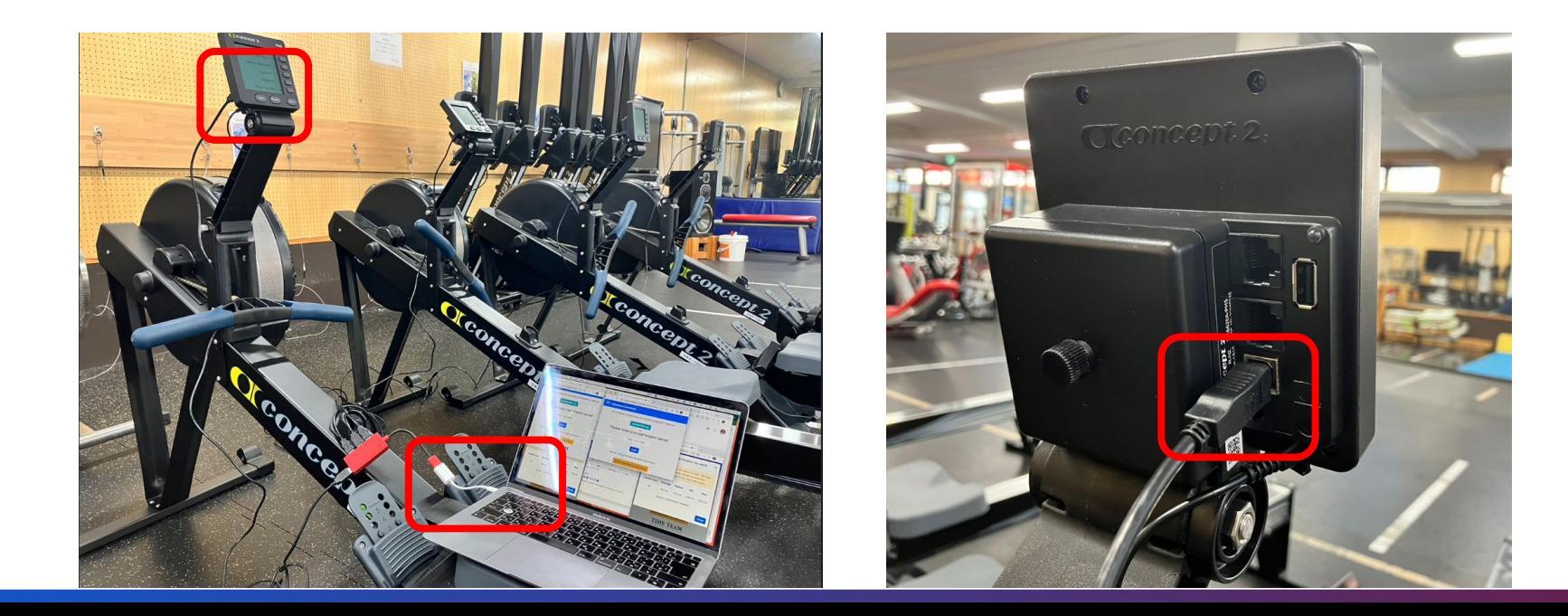

# 注意:1台のPCで複数のエルゴメーターを接続する場合

●1台のPCで4台までエルゴメ―タ―を接続できますが、2台までを推奨します。

●エルゴメーター1台毎に新規ウインドウで「GoogleChrome」画面を立ち上げてください。

●それぞれの画面より<https://homerace.nl> にアクセスし、参加者コードを入力します。

●通信環境により接続状態が不安定になる場合は可能な限り1PCあたり2台までとしてく ださい。

●USBを1台ずつ接続していってください。

※PCに「接続状況が悪いです。改善できませんか」と表示される場合がありますが、エル ゴモニターがレース仕様である時は接続されています

<span id="page-8-0"></span>1.2 Time-Teamへ䛾アクセス

Step1: Google Chromeを立ち上げる。すでに起動されていたら「新規ウインドウ」を開く (「新しいタブ」で䛿なく「新規ウインドウ」を開く)

Step2: <https://homerace.nl></u> にアクセスする

※Time-Teamへの接続が正しく出来ない場合は[、リンクか](https://www.jara.or.jp/race/current/2023vir.html)ら、 大会要項附属書2(Time-Team Homerace Manual)をご参照ください

■ 2023バーチャルインドアローイング大会要項 [1/16差替]

■ 大会要項附属書 1 [1/10差替]

**A** 大会要項附属書 2 (Time-Team Homerace Manual)

# <span id="page-9-0"></span>1.3 エルゴメーターをTime-Teamへ接続①

"Connect to ergometer" をクリック

# Please connect your ergometer

Connect to ergometer

See our manual for more detailed instructions.

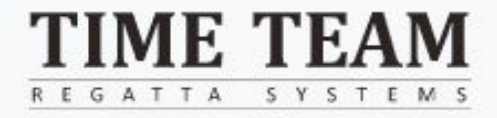

# 1.3 エルゴメーターをTime-Teamへ接続②

Connect

Cancel

#### 接続したいエルゴを選択 インファイン いっぱん 「Connect」を選択

master.regatta-systems.com wants to connect to a HID device

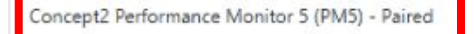

master.regatta-systems.com wants to connect to a HID device

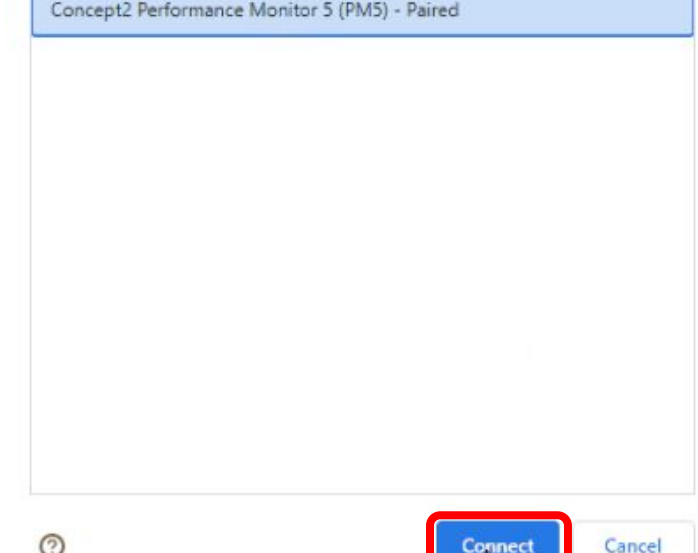

Cancel

Connect

⊚

1.4 接続テスト①

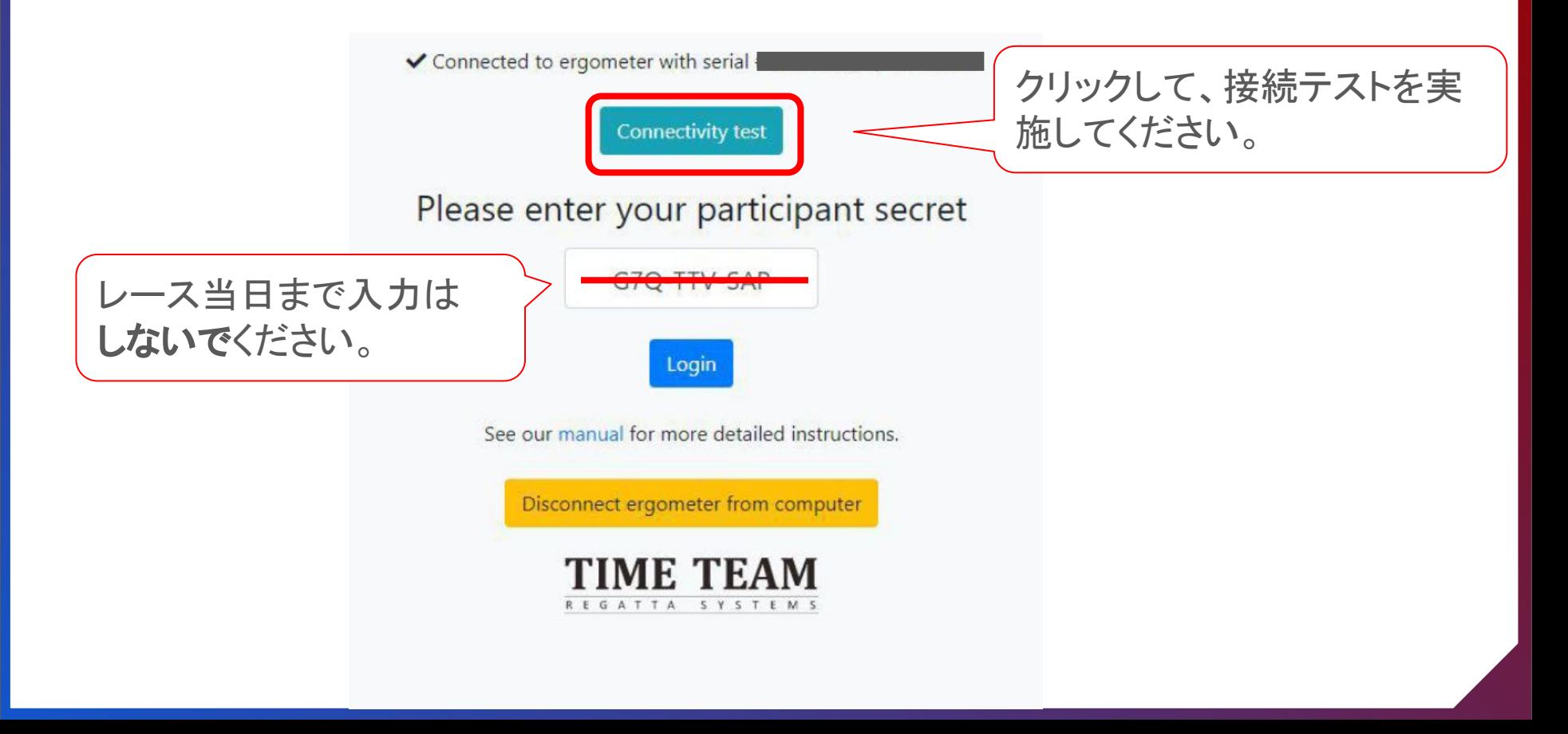

1.4 接続テスト②

ヨーロッパのサーバーとの接続テストのため、結果が基準値以上(黄色/赤色) でも問題ありません。(当日は日本サーバーとの接続テストを行います)

Your connection is good to go!

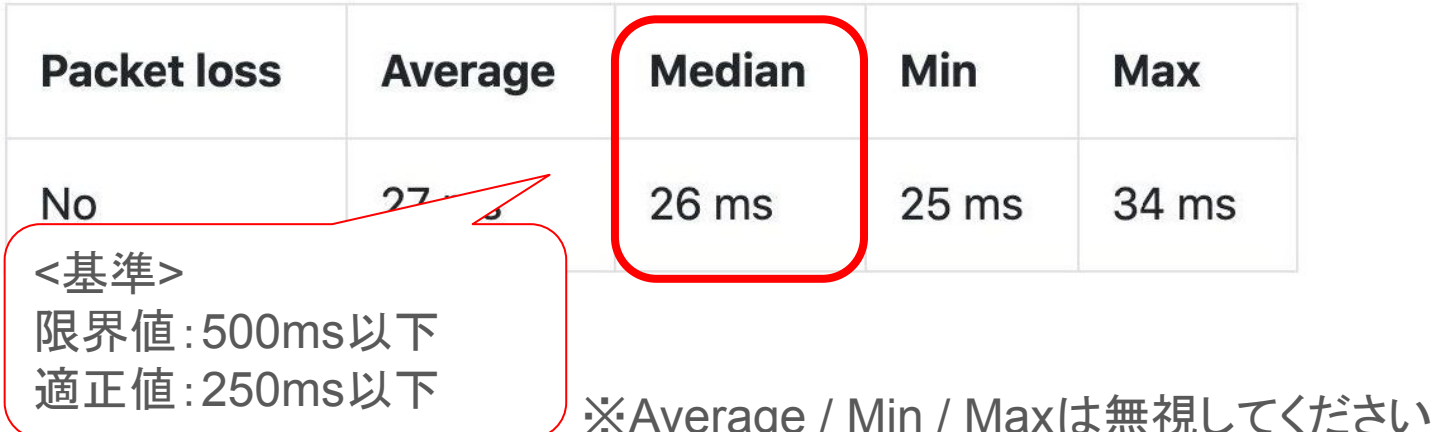

## <span id="page-13-0"></span>1.5 参加者コード(Participant Secret)

●参加者コードは誰がどのレースに出るのかを特定するもので、1人(団体戦は1クルー) に一つずつ付与され、当該レースに出場すると二度と使用できません。

●参加者コードはエントリー時に登録したメールアドレスに、大会前日までに送付します ので、必ず確認して保存してください。

# <span id="page-14-0"></span>レース当日の流れ

2.1 タイムスケジュール

2.2 「1.1-1.3」を実施

2.3 Time Teamへのログイン

2.4 接続テスト

2.5 オンラインロビーで待機

2.6 Zoomへの接続(推奨)

2.7 Youtubeでの配信確認方法

2.8 スタート手順

2.9 ディスプレイ表示

2.10 レース後の待機

2.11 レース後のロビー変更

2.1 タイムスケジュール

●スタート時刻40分前からロビーへの入室が可能です

●遅くともスタート時刻5分前には入室してください。

●連絡なく2分前までに入室できなかった場合は、オフラインで同距離を設定し、モニター に記録された画像を大会事務局に送ってください。オープン参加となりますが記録に挑 戦してみましょう。

※何らかの事情で参加者コード(Participant Secret)が無効となっていたら、 大会事務局に至急連絡してください。予備コードをお知らせします。 (→連絡先は大会当日「大会グループチャット」でお知らせします)

2.2 「1.1-1.3」を実施

#### 1.1 PCとエルゴメーターの接続

[1.2 Time-Team](#page-8-0)へのアクセス

1.3 [エルゴメーターを](#page-9-0)Time-Teamへ接続

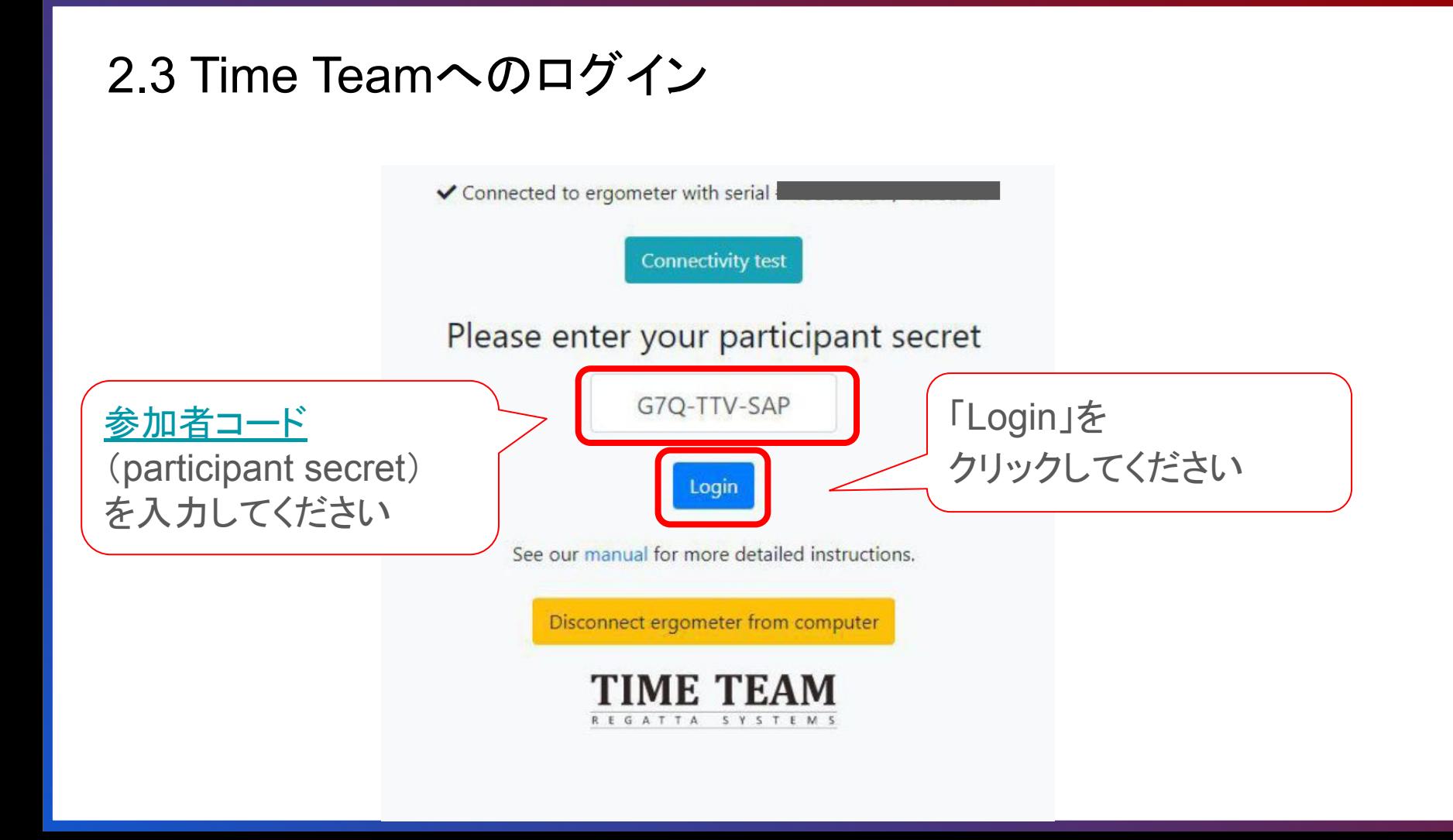

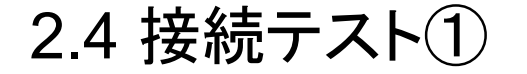

### ログイン䛾完了後、赤枠内をクリックして、 接続テストを実施してください。

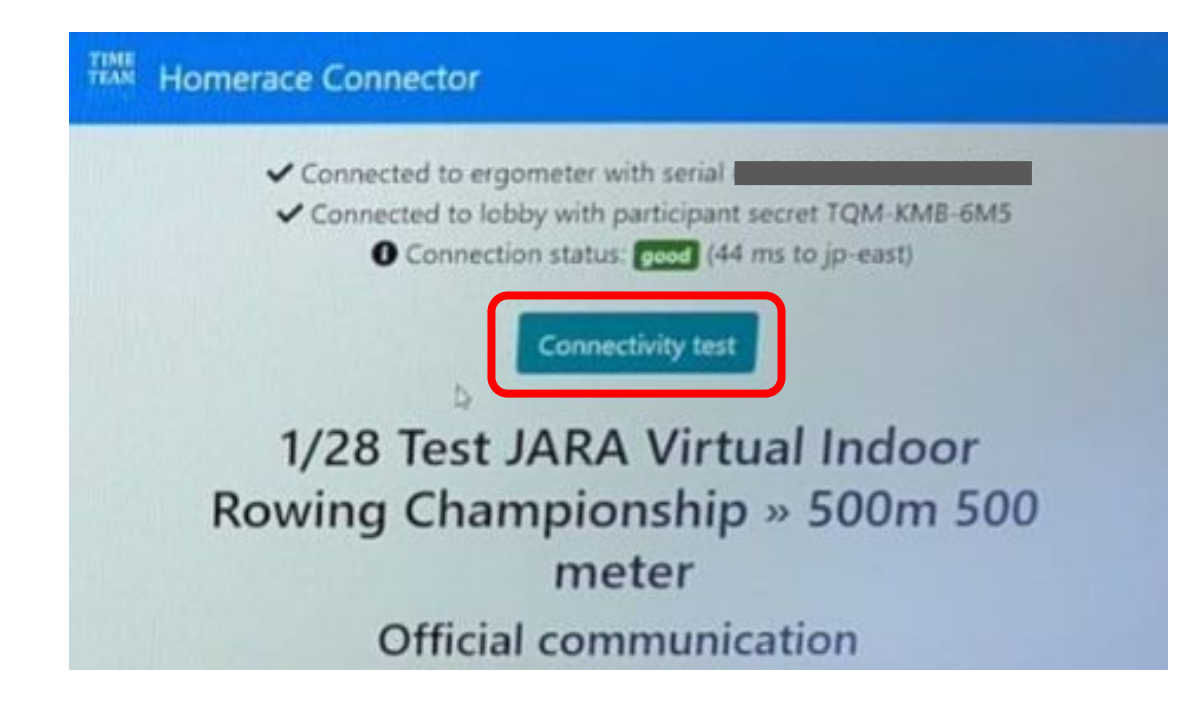

<span id="page-19-0"></span>2.4 接続テスト②

### 結果が限界値以下であることを確認してください。 限界値以上の場合、環境を変えた上で再度テストを実施してください。

Your connection is good to go!

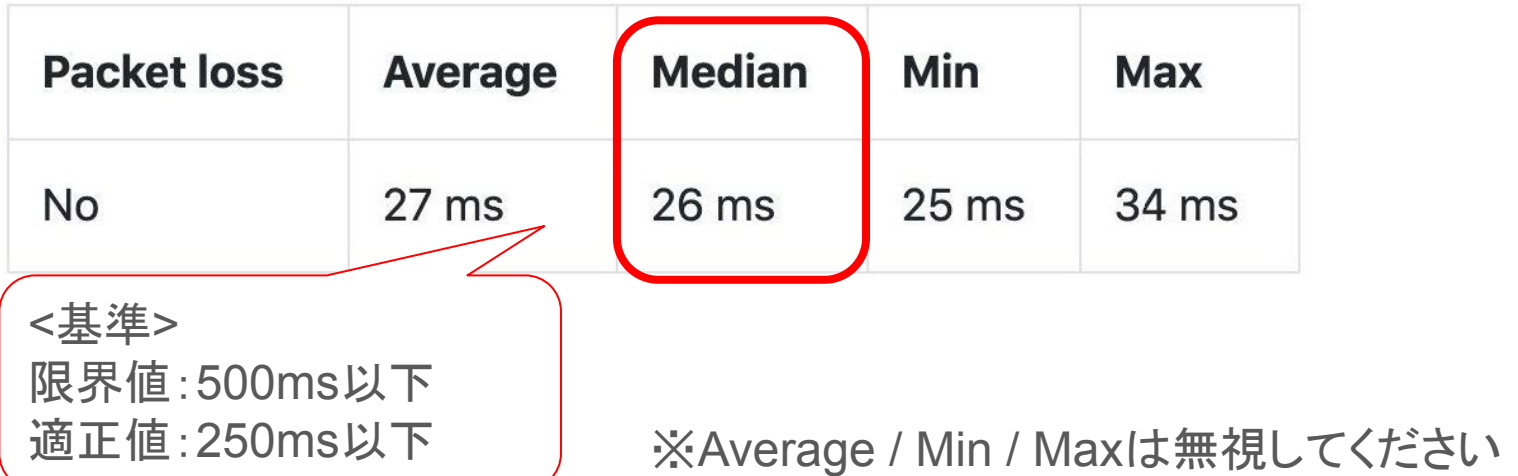

# 2.5 オンラインロビーで待機

#### オンラインロビーにエルゴメーターが接続されると、

"Connected to ergometer" "Connected to lobby" と表示されます。レー ス前のPC作業は以上です。

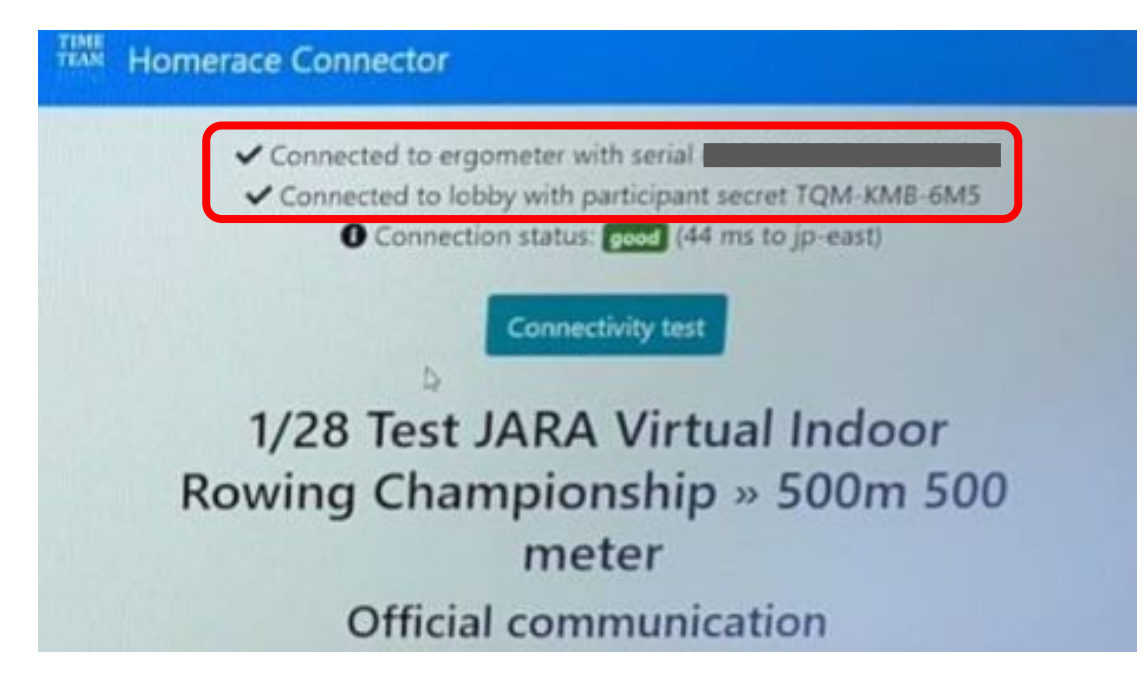

# 2.6 Zoomへの接続(1)(推奨)

漕いでいる姿や、合間時間の会場の様子をZOOMを通じて大会本部に送っ てください。

YouTube「JARAチャンネル」を通じて実況放送します。

※漕姿を送付いただくことは、競技上、選手を特定する意味で全員からお送 りいただくのが望ましいですが、

今回はイベントを盛り上げる意味で「出来る限り」ご参加いただき たく思い ます。

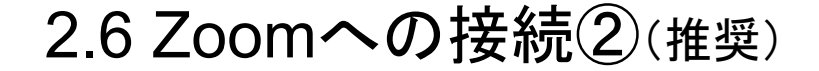

自身の漕姿がハッキリと映る、固定された状態で撮影をして下さい。

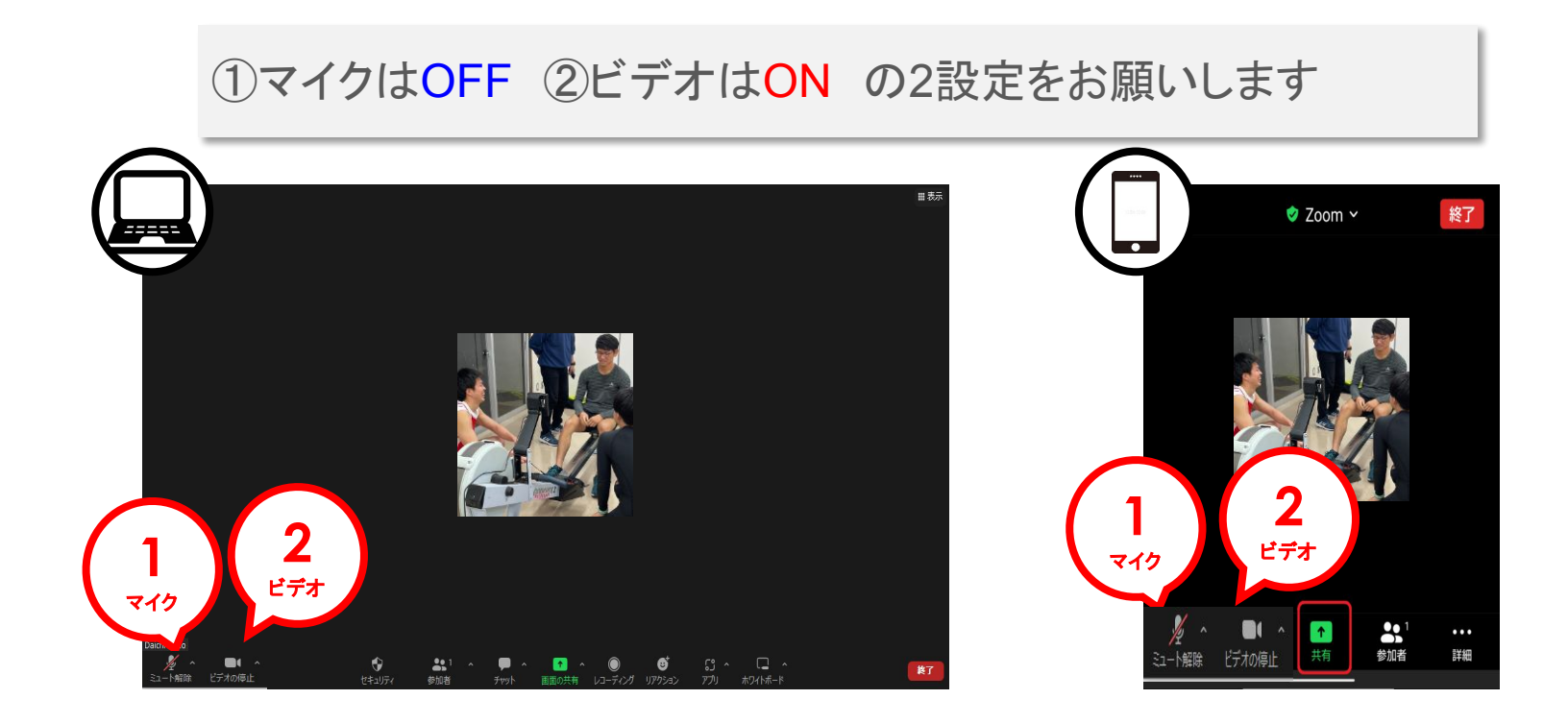

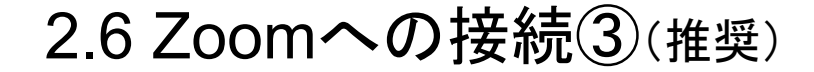

①参加者 ②詳細 ③名前の変更 の設定をしてください

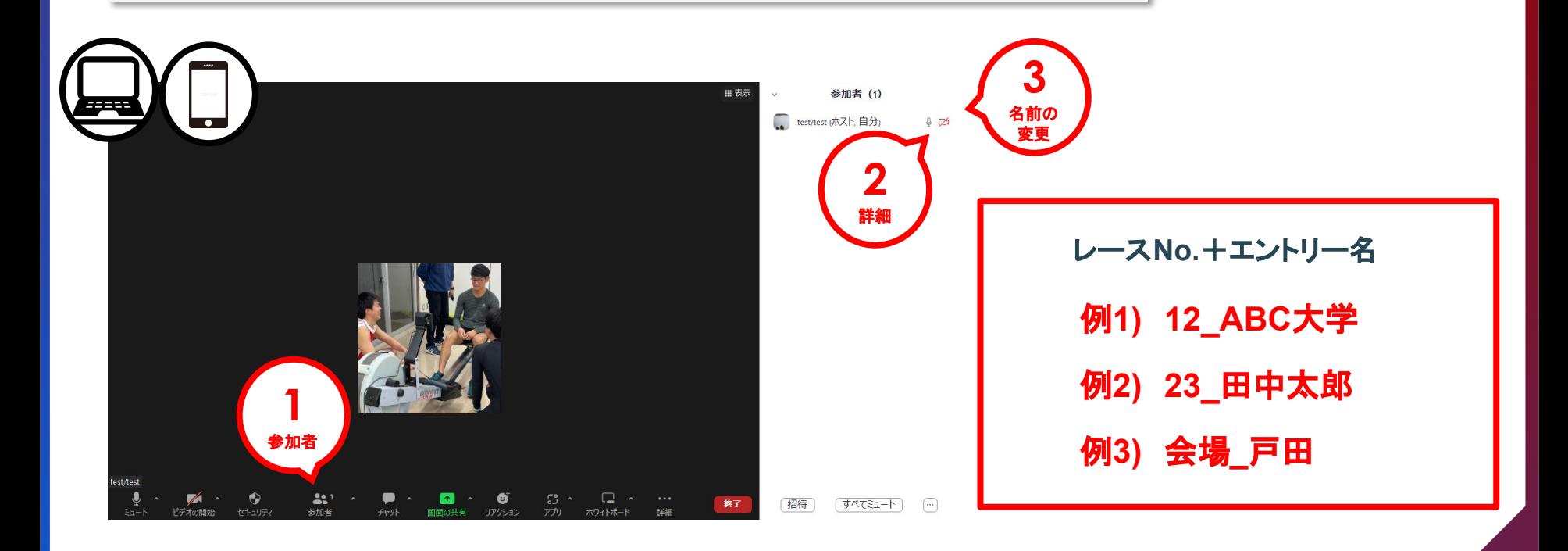

# 2.7 Youtubeでの配信確認方法

YouTubeに接続し「JARA Channel」で検索してください。 番組名は「2023 バーチャルインドアローイング」です。 検索キーワードにボートやエルゴを付け加えるとよりアクセスし易くなります。

YouTubeはZoomより遅延しやすいので、 レース中の方はZoom、観戦のみの方はYouTubeをご覧ください。

放送予定:**2**月**4**日 **13:45**~

2.8 スタート手順①

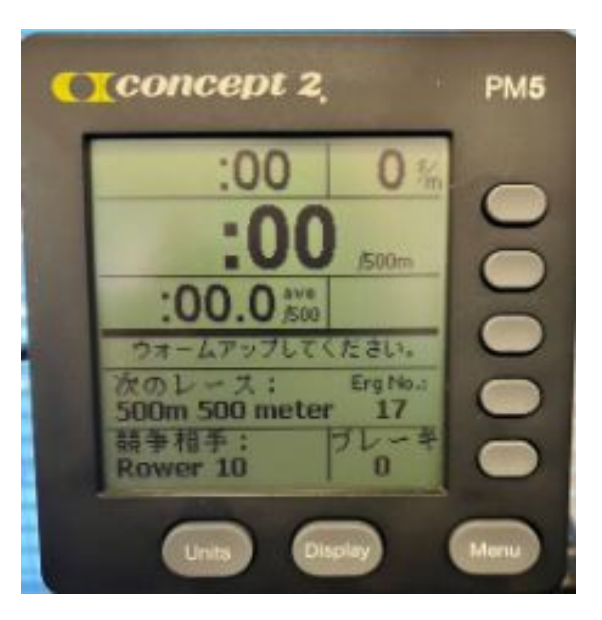

システム側での接続確認が取れたら、 エルゴのモニターにこの画面が表示されます。 適宜、ウォームアップを行ってください。

2.8 スタート手順②

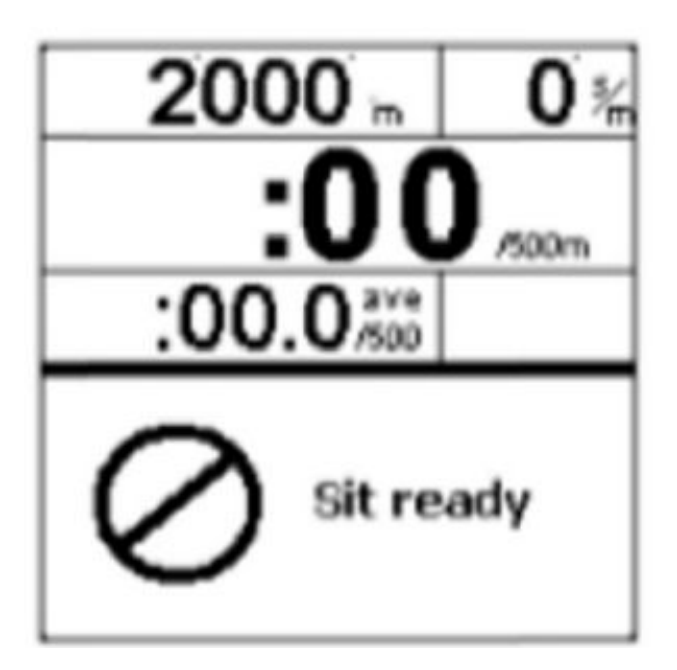

### スタート時刻が近づくと モニターの画面に最初に表示されます。

ハンドルを握って、 ホイールは完全に停止した状態でお待ちください。

2.8 スタート手順③

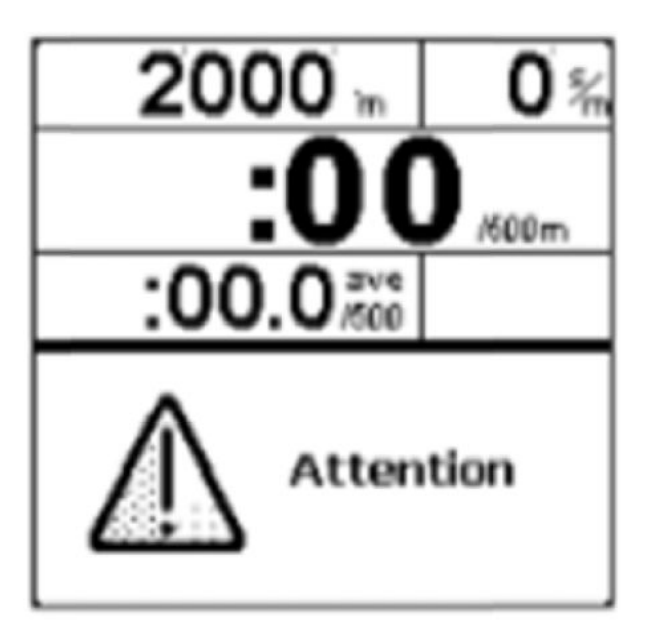

この画面に切り替わってから、 直ぐにレースがスタートします。 「ROW」に変わるまで停止してください。

2.8 スタート手順④

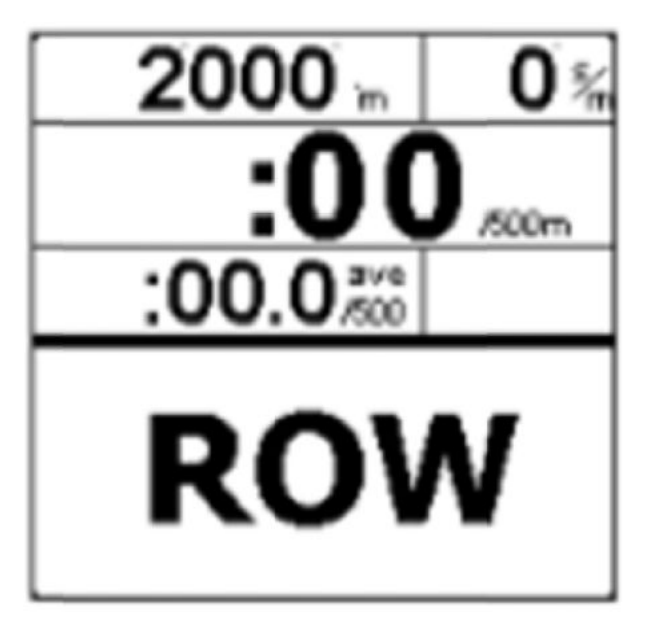

レース開始です。 「Attention」→「ROW」までは、 1-2秒のランダムな間隔です。

画面にROWが表示される前に漕ぎ始めた場合、 自動的に判定され、フォルススタート(False Start)が 表示されます。

他のクルーも一旦漕ぎやめてください。

※同一クルーが**2**回フォルススタートをした場合、除 外となります。

2.9 ディスプレイ表示

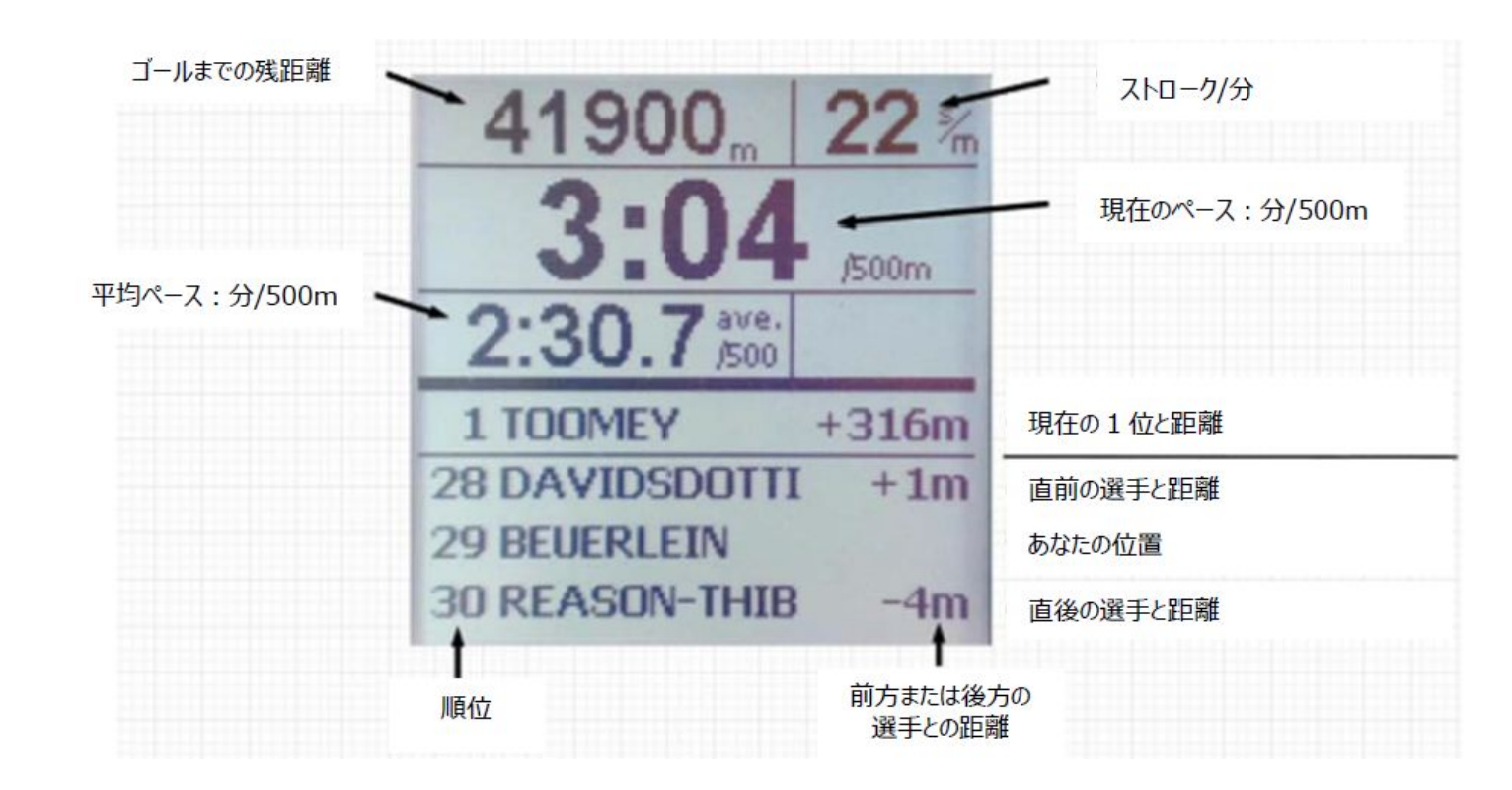

※画面上に「Keep Rowing」と表示された場合は、止まらずに漕ぎ続けてください

2.10 レース後の待機

●レース後、審判員がレースの成立を確認し、レースシステムとモニターの接続の解除を 行います。

※競技者側では、何も作業を行う必要はありません。

●エルゴメーターのモニターが通常の画面に戻るまで、コンピューターをモニターから接 続解除を行ってはいけません。

# 2.11 レース後のロビー変更

### エルゴモニターが通常の画面に戻った後、次レースの参加者コードを入力 して、同じエルゴを新しいレースロビーに接続します。

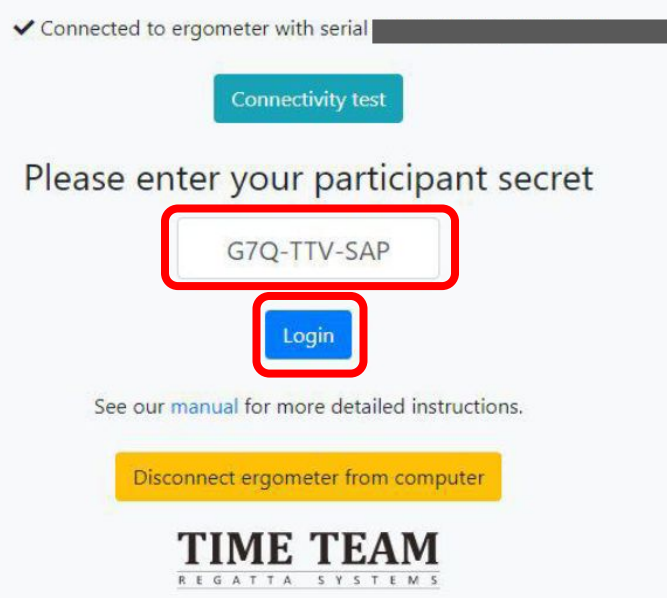

<span id="page-32-0"></span>接続エラーへの対処方法

3.1 USB䛾接続確認

3.2 エルゴをリセット(PM 3,4,5によってリセット方法が異なります)

3.3 システムをリセット

# 3.1 USBの両端が正しく接続されているか確認

#### PM5 PM3 & PM4

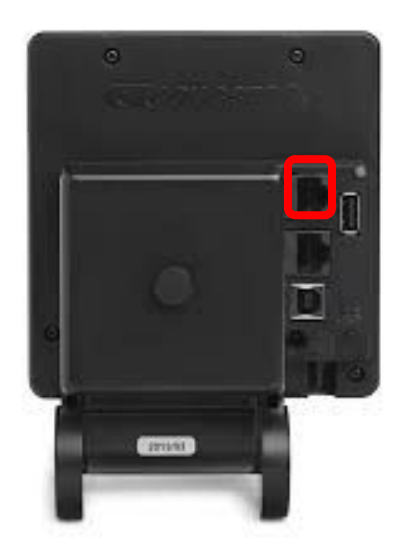

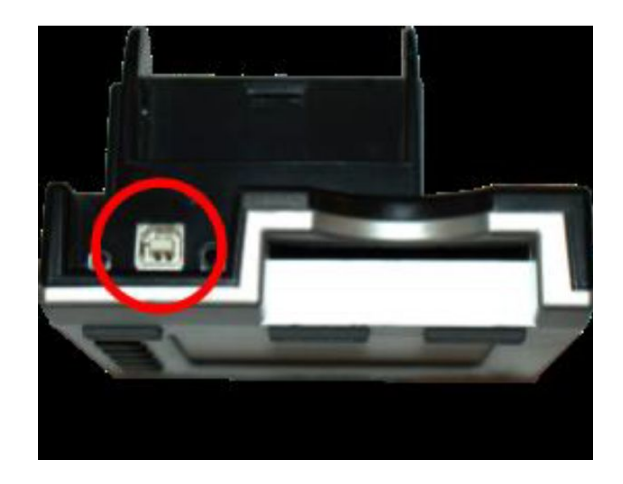

# 3.2 エルゴをリセット

#### PM5 PM5

USBを繋ぐ下䛾ボタンをクリックし てリセットしてください

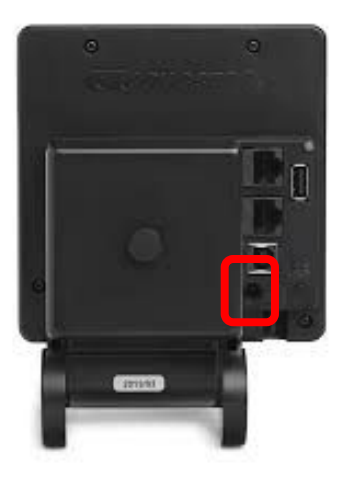

リセットボタンがないため、エルゴメーターの①電 池を抜く②USBを抜いてリセットしてください。 ※USBが挿さっているとリセットになりませんので ご注意ください

3.3 システムをリセット

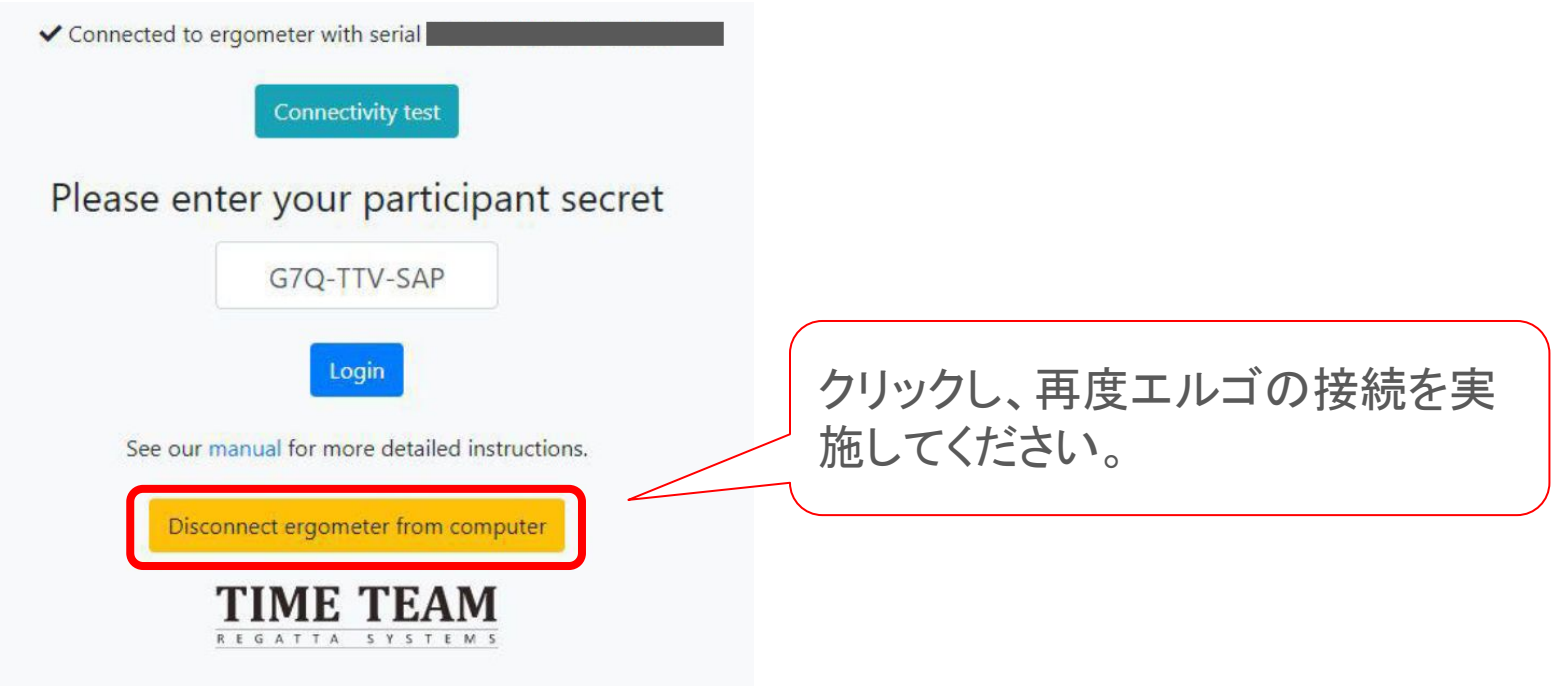

# <span id="page-36-0"></span>レースを「戸田公園管理事務所」で参加申込みされた方

#### 戸田公園のアクセス

- 各自レースの20分前までに戸田公園管理事務所1階、大会受付にて受付を行って ください。その際、個別に送られている参加者コードを見せてください。 (リレーの場 合、代表者)
- 受付後、その他会場と同じくシステムへログインしていきますので、レース10分前に 受付を終了していない場合、棄権とみなす場合があります。 お早めに会場へお越しください。